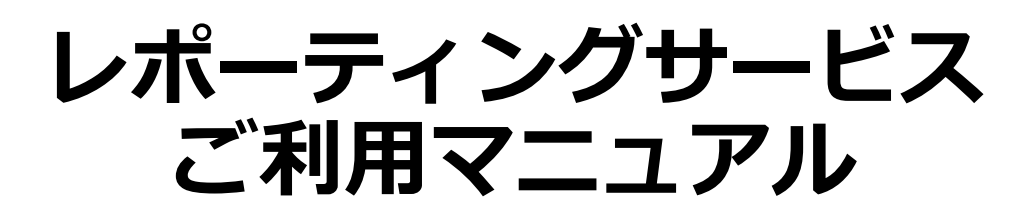

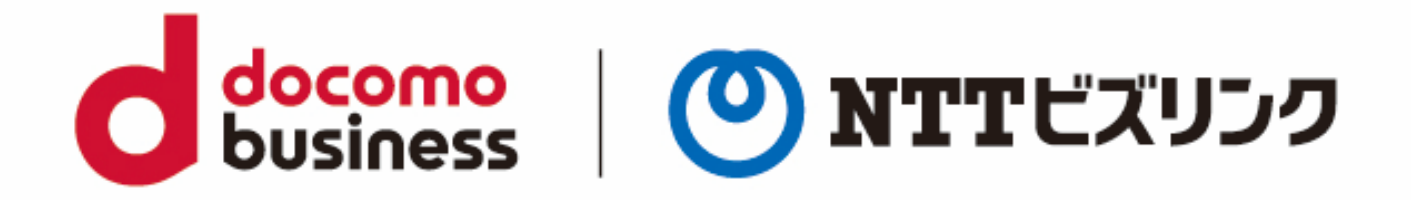

2023年3月27日 **NTTビズリンク株式会社**

**動作環境**

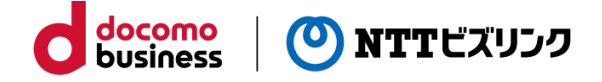

下記ブラウザーの表示バージョン以降をお使いください。 古いバージョンの場合一部機能が正常に動作しない場合がございます。

動作確認済みOS、ブラウザーおよびバージョン: OS:Windows 10 Pro Microsoft Edge 110.0.1587.63 (公式ビルド) (64 ビット) FireFox 110.0.1(64ビット) Google Chrome 110.0.5481.178(Official Build) (64 ビット)

※JavaScriptを必ず有効にしてお使いください。

# **ログイン/ログアウト**

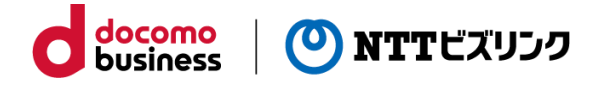

### ■ **ログイン**

「http://logrepo.vcd.nttbiz.com/logrepo/」にアクセスしてください。

入力画面に「会員番号」、「アカウント」、「パスワード」を入力し、「ログイン」を クリックしてください。

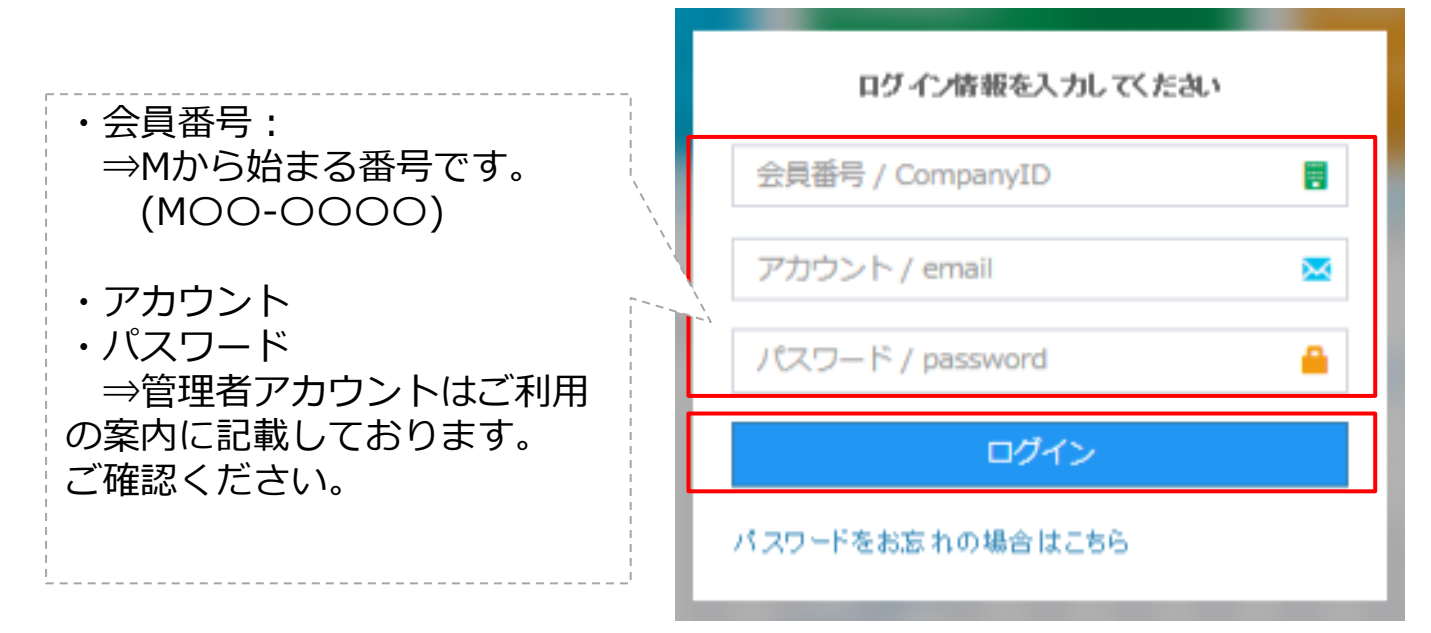

※アカウント・パスワードが不明の方は管理者様へお問い合わせください。

### **■ログアウト**

画面右上の ● ログアウトアイコンをクリックしてください。

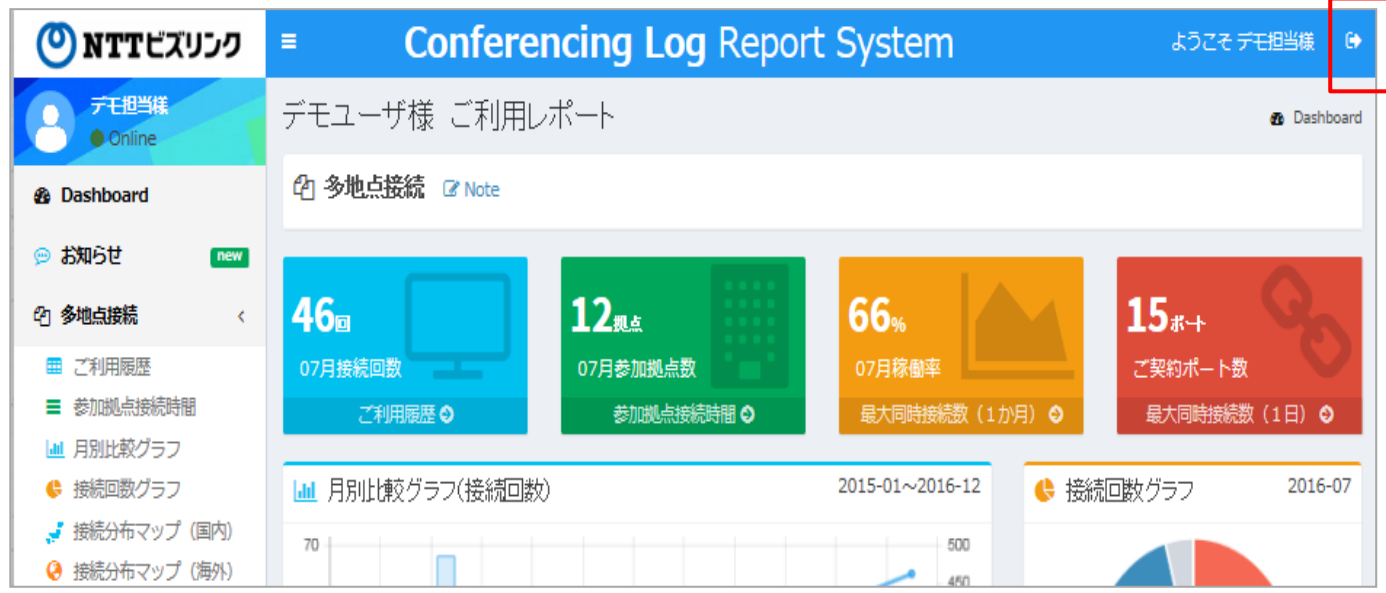

## **ログイン(二段階認証)**

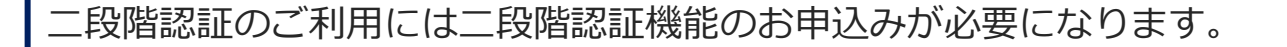

①「http://logrepo.vcd.nttbiz.com/logrepo/」にアクセスしてください。

②入力画面に「会員番号」、「アカウント」、「パスワード」を入力し、「ログイン」 をクリックしてください。

docomo

**business** 

) NTTビズリンク

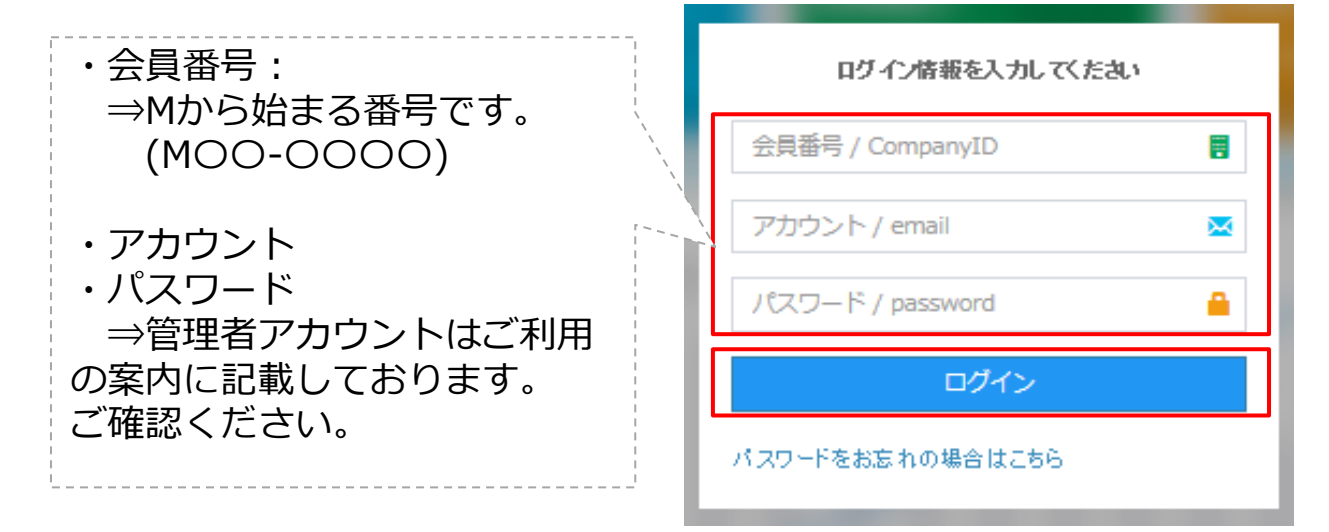

※アカウント・パスワードが不明の方は管理者様へお問い合わせください。

③事前に登録されているメールアドレスに対してワンタイムパスワードが送信されます。 ④受信したメールに記載されているワンタイムパスワードを以下の画面に入力してくだ さい。

※ワンタイムパスワードは発行後30分有効となります。

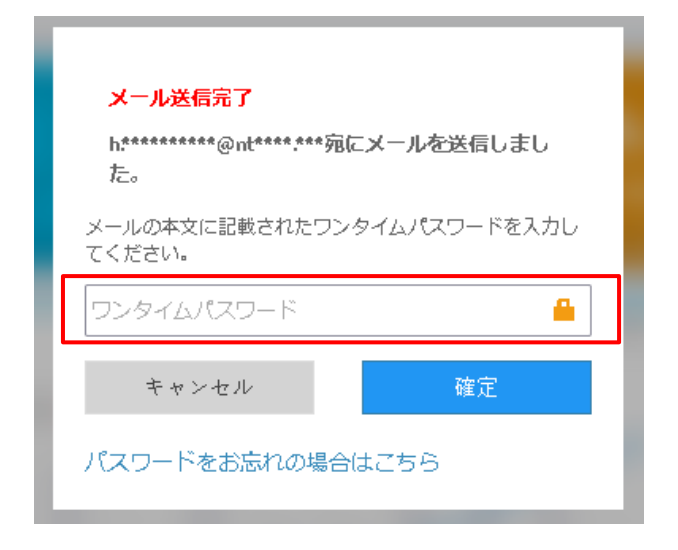

### **各部の名称と機能**

ログインすると【1】「各種項目」【2】「ダッシュボード機能」画面が表示されます。 「ダッシュボード」には、以下の項目が表示されます。 ①ご利用履歴 ②参加拠点接続時間 ③月別比較グラフ ④接続回数グラフ ⑤接続分布マップ(国内) ⑥接続分布マップ(海外) ⑦-1最大同時接続数(1か月) ⑦-2最大同時接続数(1日)

情報の更新頻度:1日に1回(前日の情報を翌8時にまでに反映)

docomo

**business** 

(O) NTTビズリンク

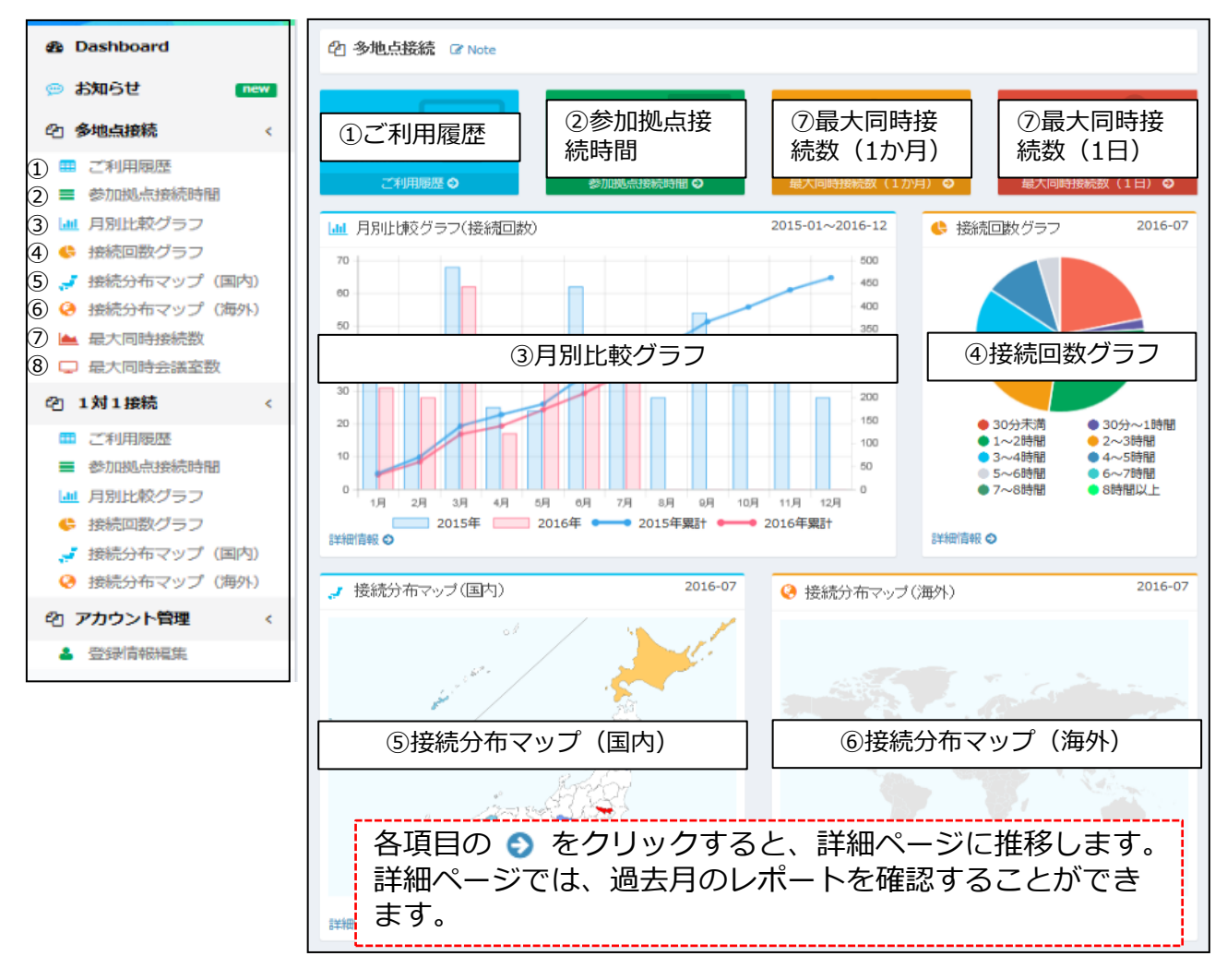

※ビズリンクが提供するゲートキーパーを利用している場合は、 ページを下にスクロールすると1対1接続のレポートも表示されます。

<sup>【1】</sup>各種項目 【2】ダッシュボード機能

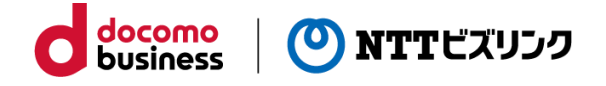

## **ご利用履歴**

左側の一覧に表示されている「ご利用履歴」またはダッシュボードの「ご利用履歴」を クリックすると、会議ごとの利用履歴が月別で表示されます。

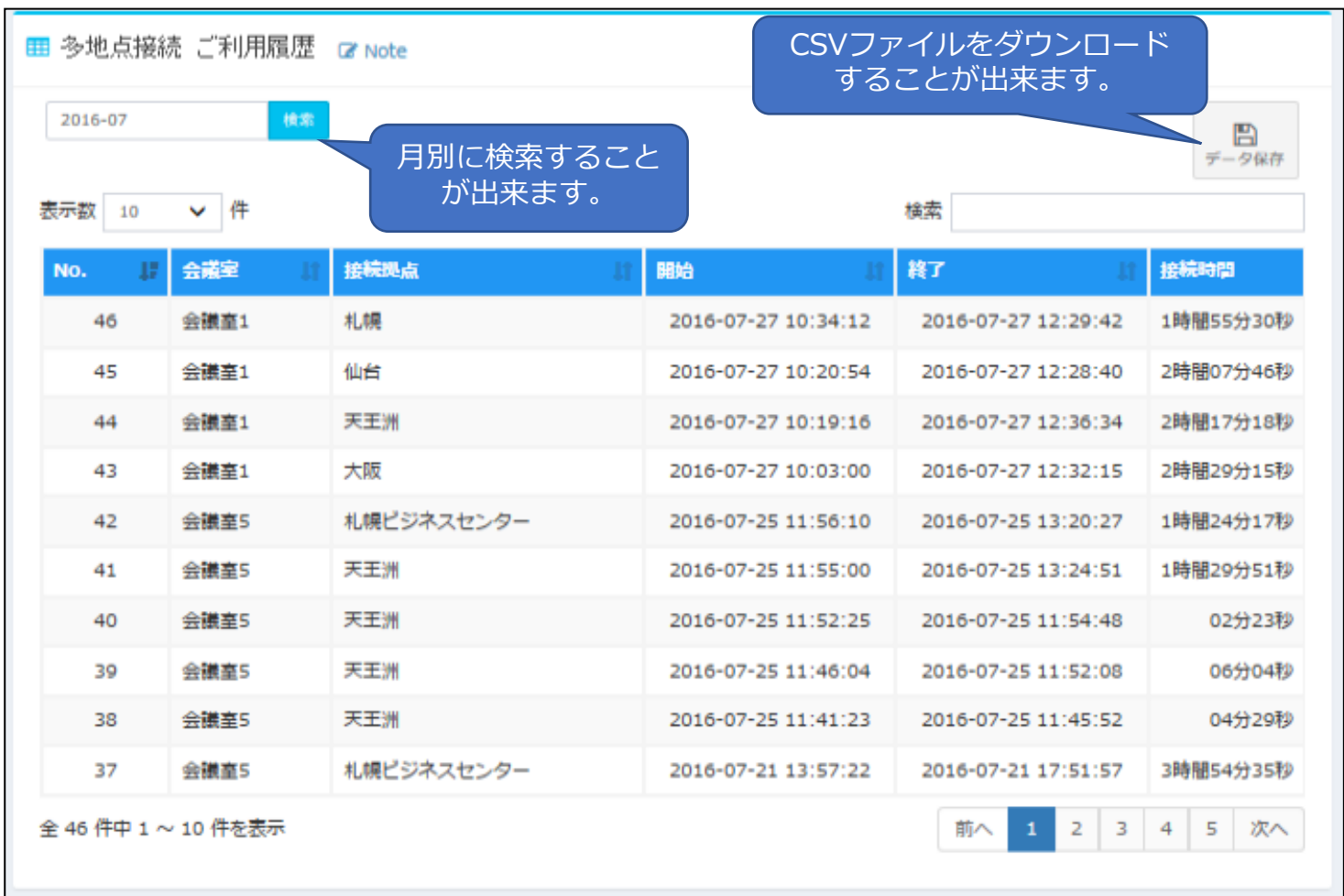

## **参加拠点接続時間**

左側の一覧に表示されている「参加拠点接続時間」またはダッシュボードの「参加拠点 接続時間」をクリックすると、会議に接続した拠点の接続時間が長い順に月別で表示さ れます。

docomo<br>business

O NTTビズリンク

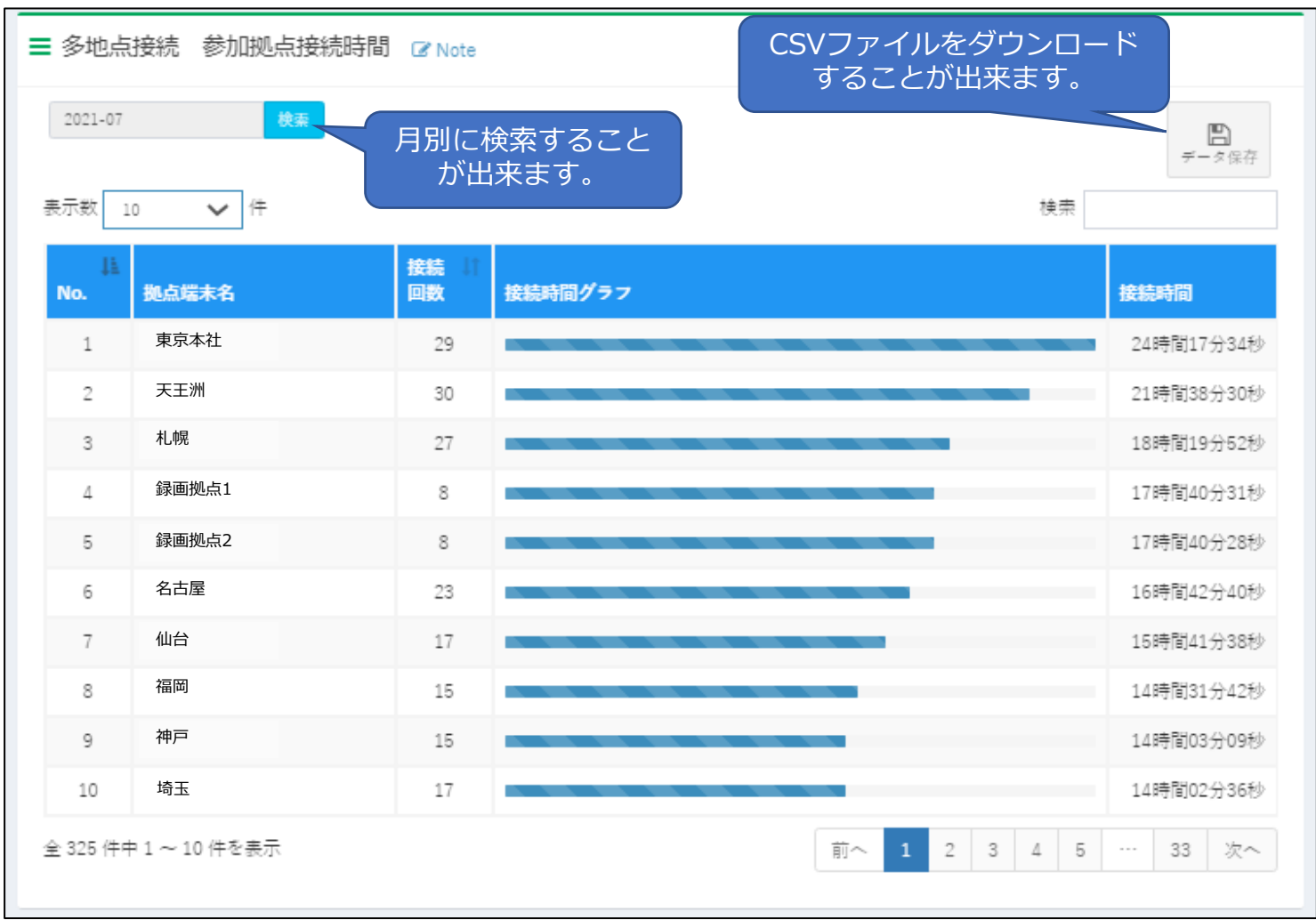

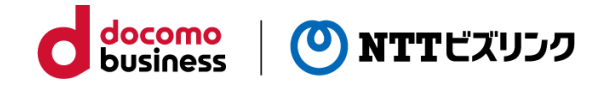

## **月別比較グラフ**

左側の一覧に表示されている「月別比較グラフ」またはダッシュボードの「月別比較グ ラフ」をクリックすると、月別の接続時間を前年度と比較したグラフが表示されます。 ※ データの保有期間は過去48ヶ月分となります。

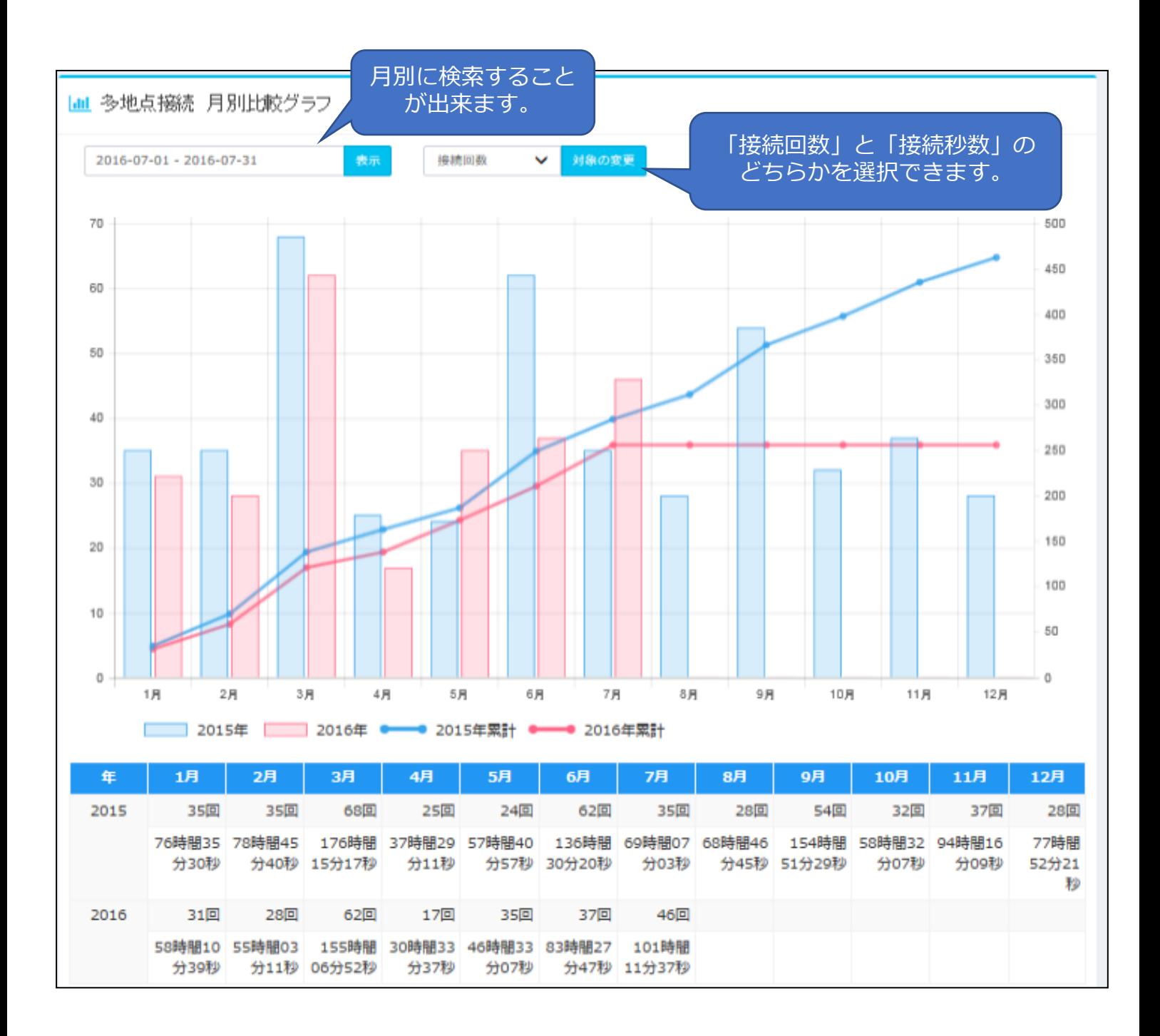

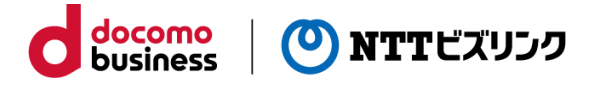

## **接続回数グラフ**

左側の一覧に表示されている「接続回数グラフ」またはダッシュボードの「接続回数グ ラフ」をクリックすると、接続時間の長さごとのグループの接続回数・割合が月別で表 示されます。

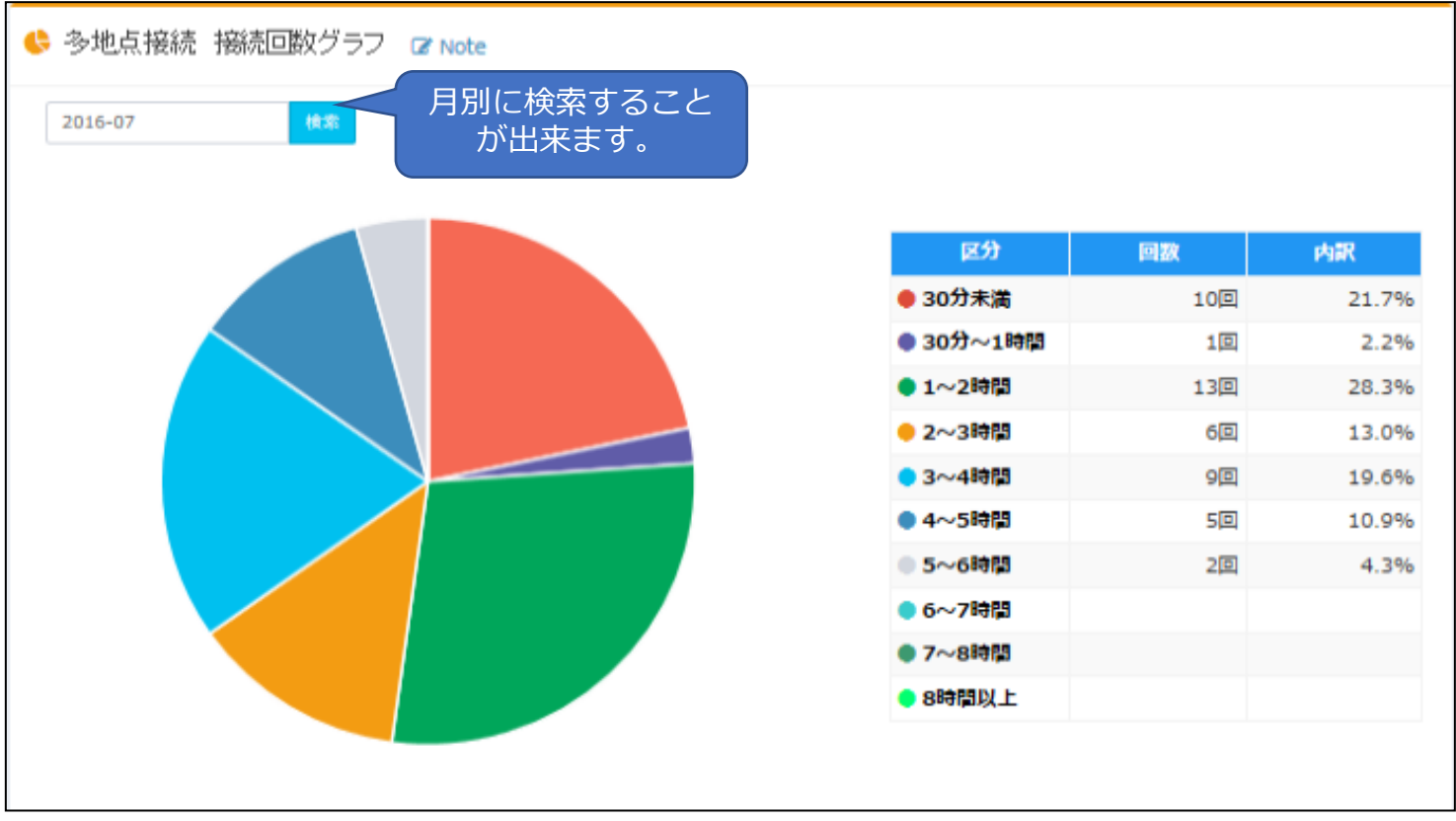

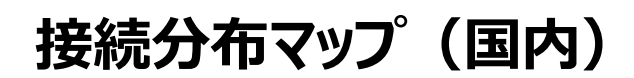

左側の一覧に表示されている「接続分布マップ((国内)」またはダッシュボードの「接 続分布マップ(国内)」をクリックすると、都道府県ごとに接続回数と接続時間が月別で 表示されます。

docomo

**business** 

(O) NTTビズリンク

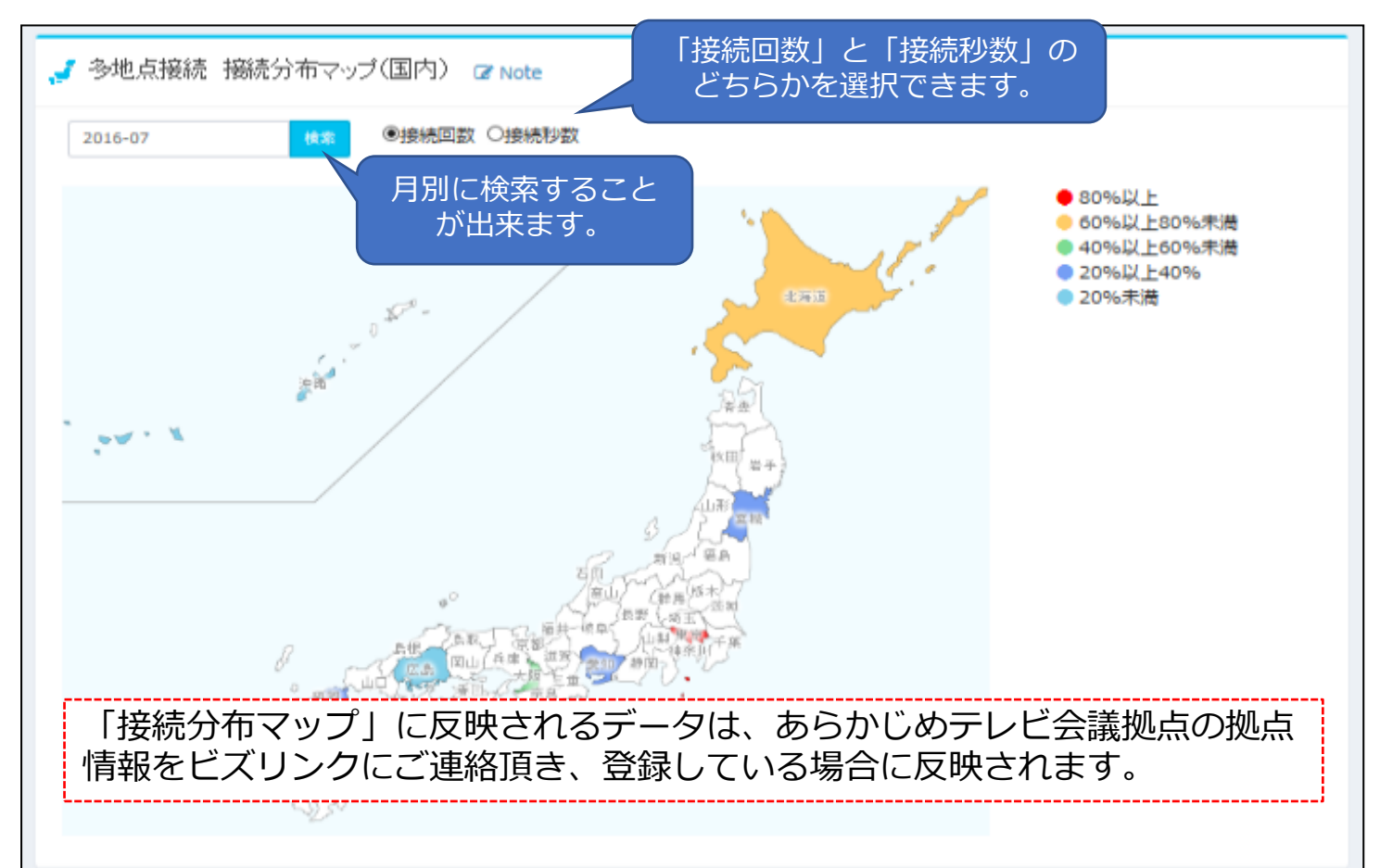

都道府県別(2016-07)

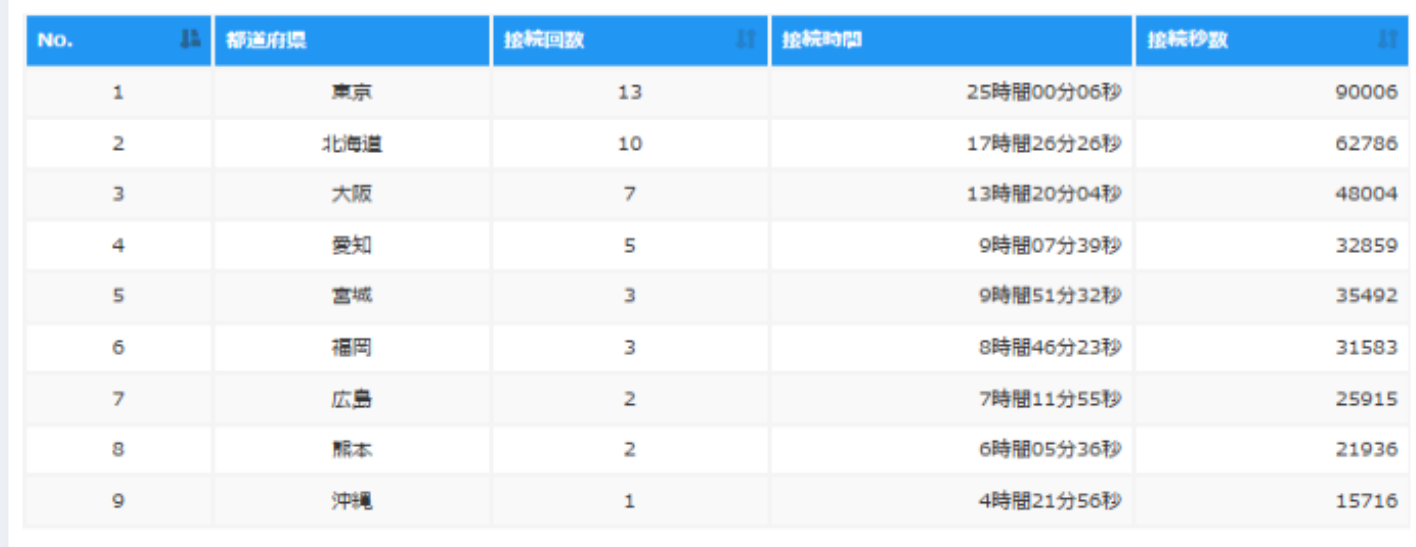

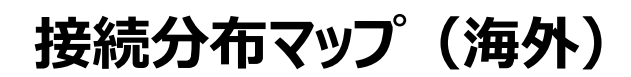

左側の一覧に表示されている「接続分布マップ((海外)」またはダッシュボードの「接 続分布マップ(海外)」をクリックすると、国ごとに接続回数と接続時間が月別で表示さ れます。

docomo<br>business

(O) NTTビズリンク

※ データの保有期間は過去48ヶ月分となります。

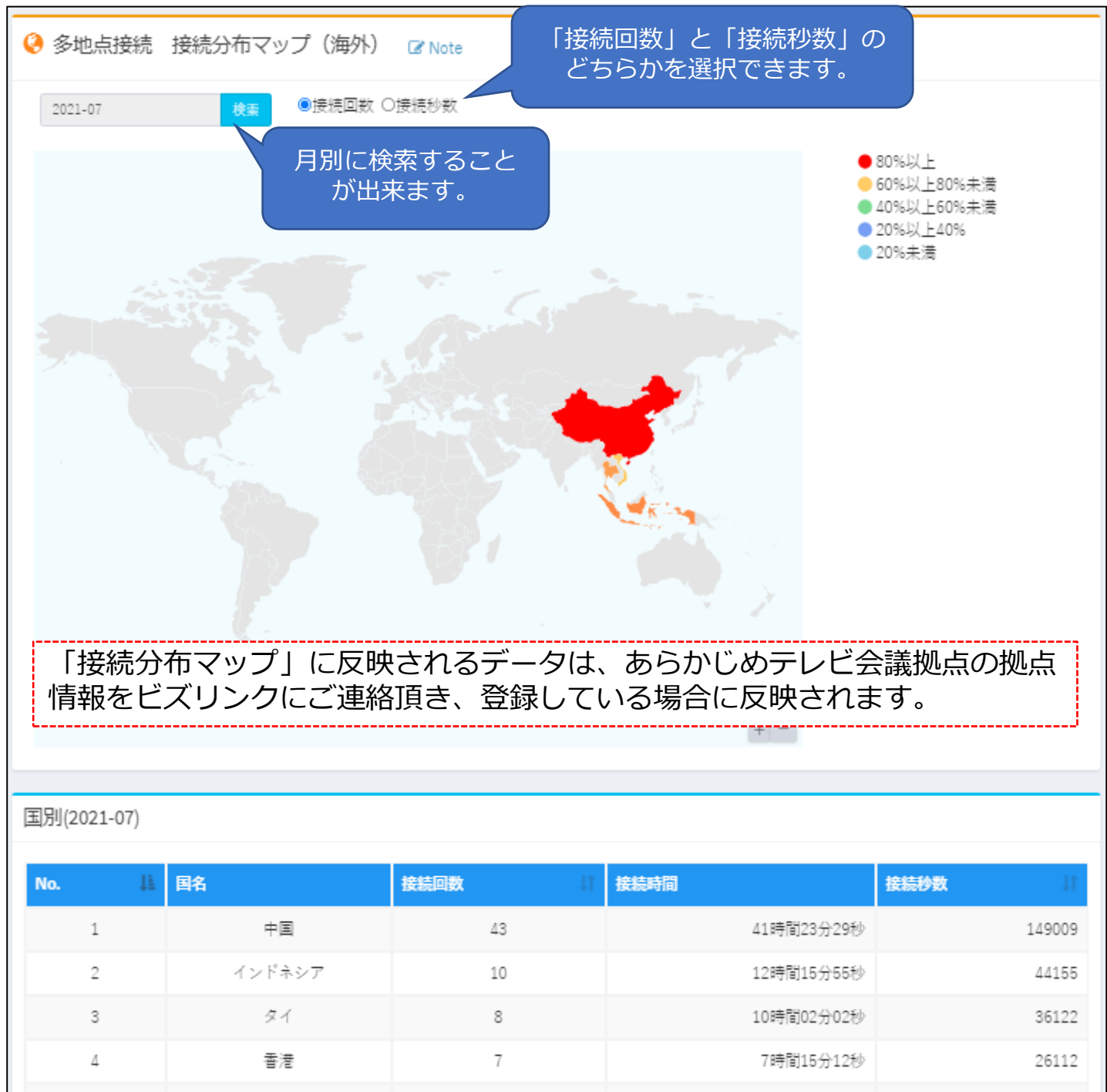

ベトナム

13141

3時間39分01秒

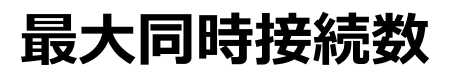

左側の一覧に表示されている「最大同時接続数」またはダッシュボードの「最大同時接 続数」をクリックすると、同時接続数がグラフで表示されます。

docomo<br>business

(O) NTTビズリンク

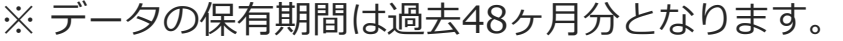

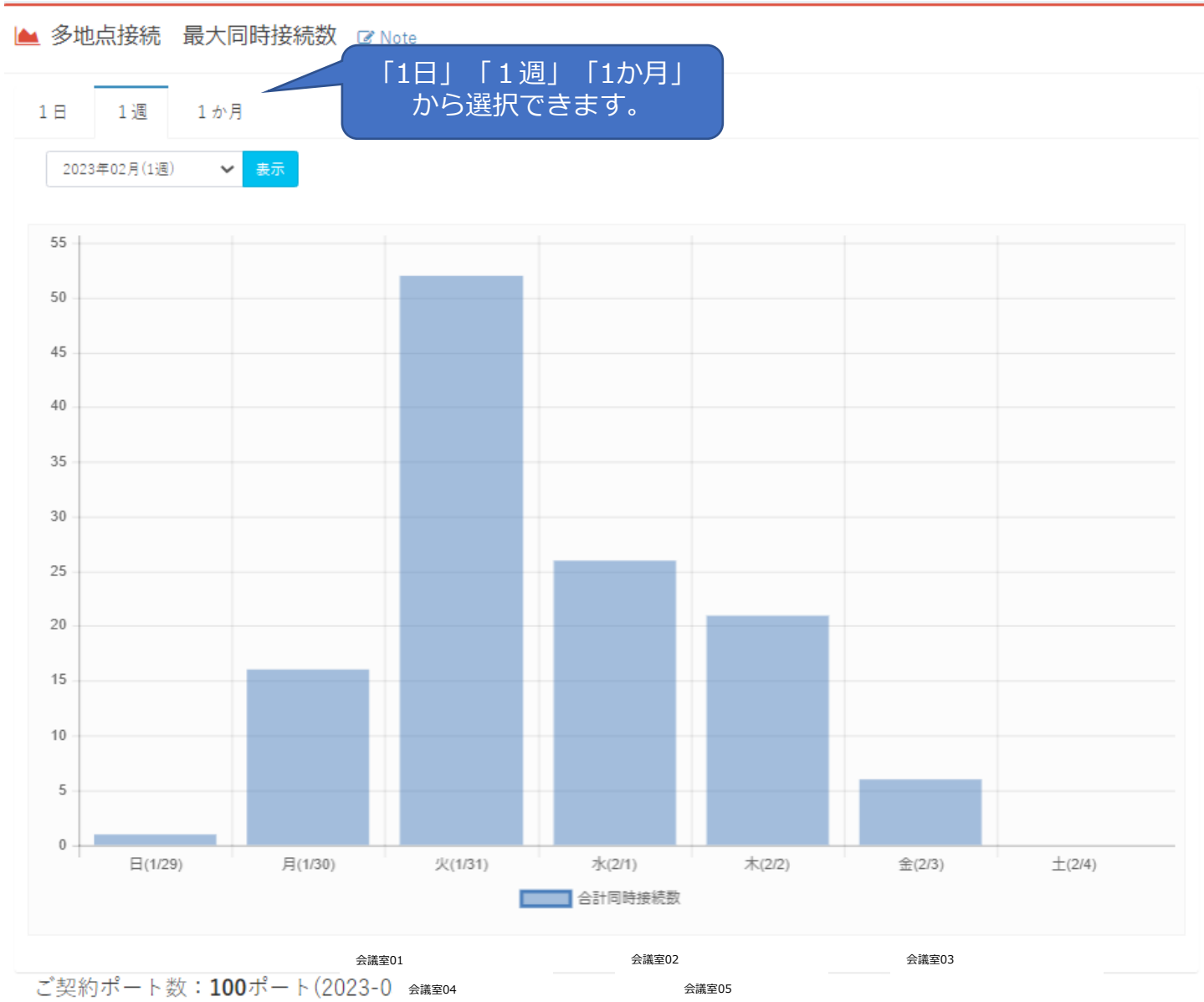

接続数のカウント方法がことなる為「1日」の表示の件数と「1週」「1か月」の 表示件数が異なる場合がございます。より正しい接続数を確認したい場合は「1 日」の表示をご確認ください。

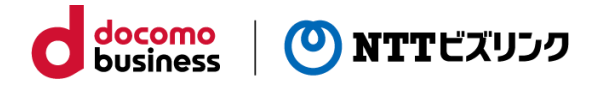

## **最大同時会議室数**

左側の一覧に表示されている「最大同時会議室数」をクリックすると、1日の同時会議 室数がグラフで表示されます。

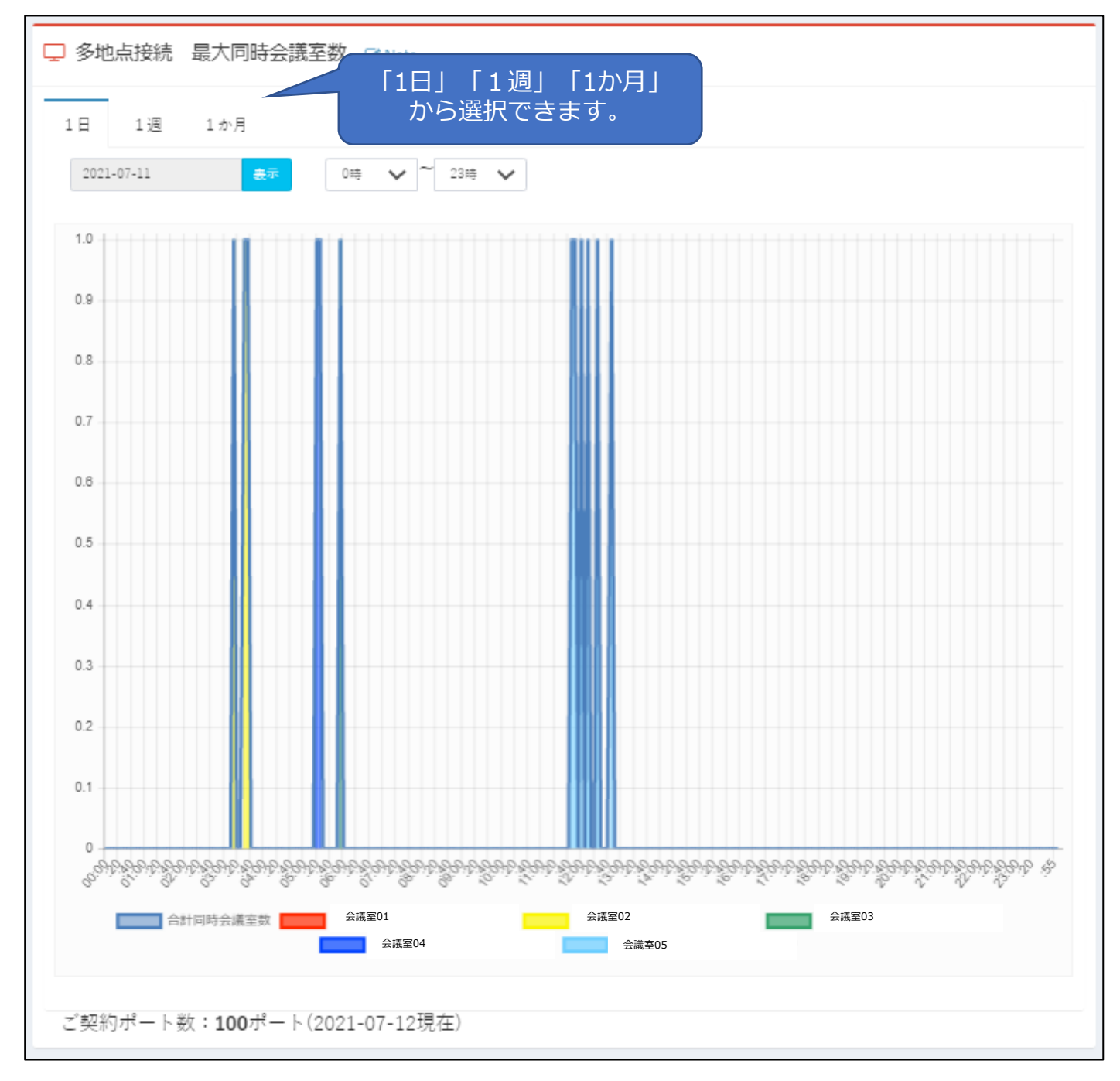

### **adminアカウント操作**

#### **■アカウント管理 登録情報編集**

「各種項目」の「アカウント管理 登録情報編集」をクリックしてください。 アカウント管理 登録情報編集画面が表示されます。

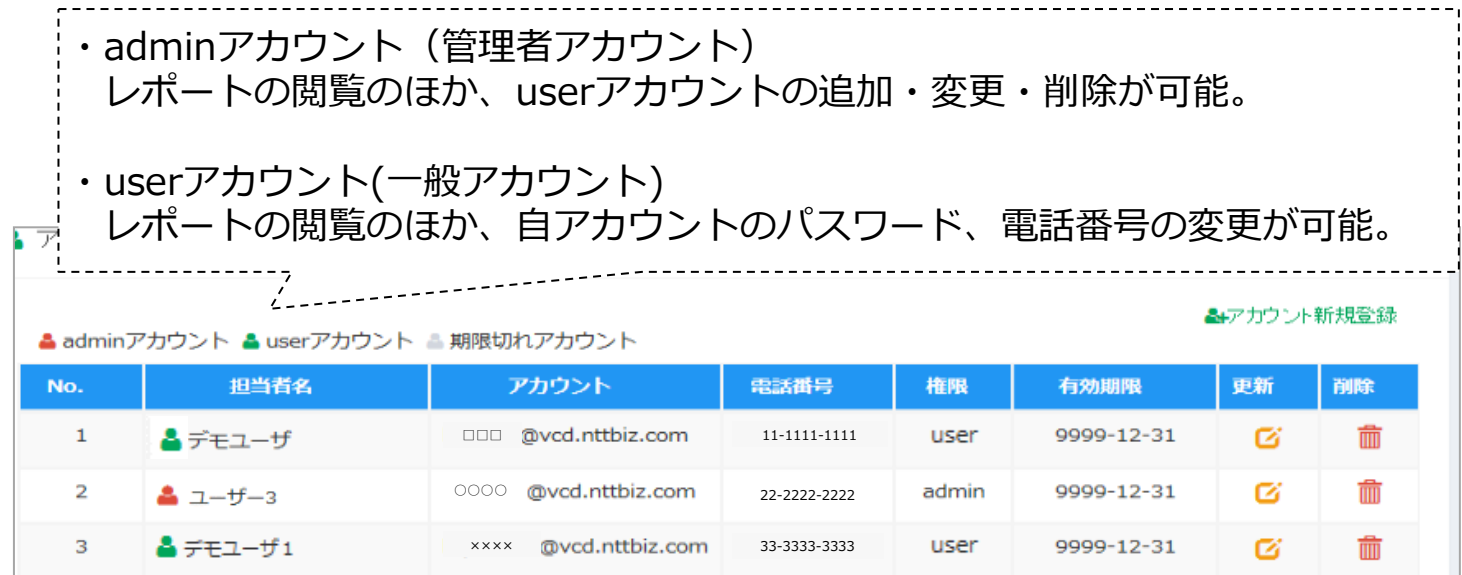

### ■**アカウント新規登録**

「アカウント新規登録」をクリックし、 必要事項を記入の上「新規登録」を クリックしてください。

#### **■登録削除**

削除したいユーザーの アイコンを クリックしてください。

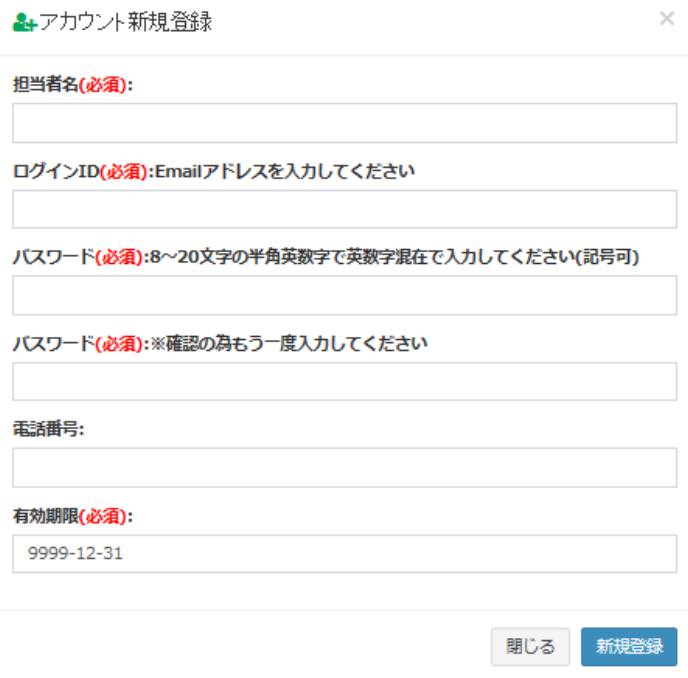

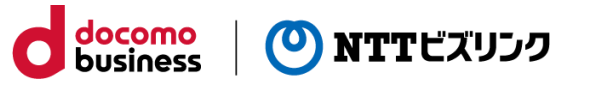

# **admin・userアカウント操作**

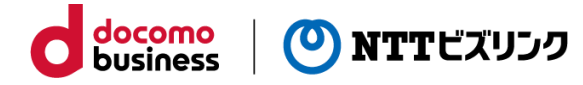

#### **■アカウント登録内容変更**

対象ユーザーの & アイコンをクリックし情報を 編集の上、「更新」をクリックしてください。

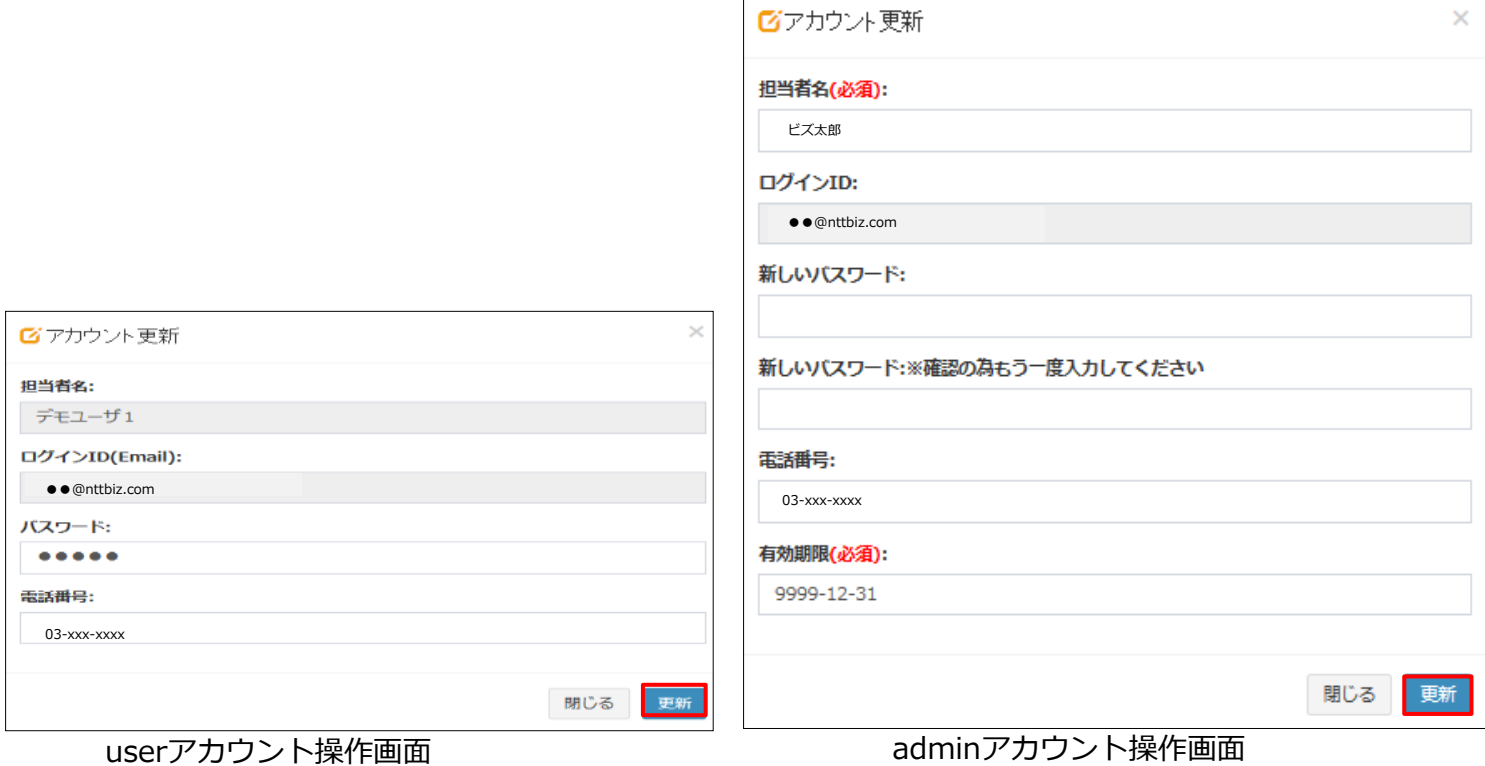

## **MS Teams接続(端末接続)**

※「Web会議接続(M) 端末接続」をご契約のお客さまに表示されるメニューです。

docomo

**business** 

(<sup>0</sup>) NTTビズリンク

左側の一覧に「MS Teams接続(端末接続)」が表示され、 ダッシュボートにMS Teams接続(端末接続)のレポートも表示されます。

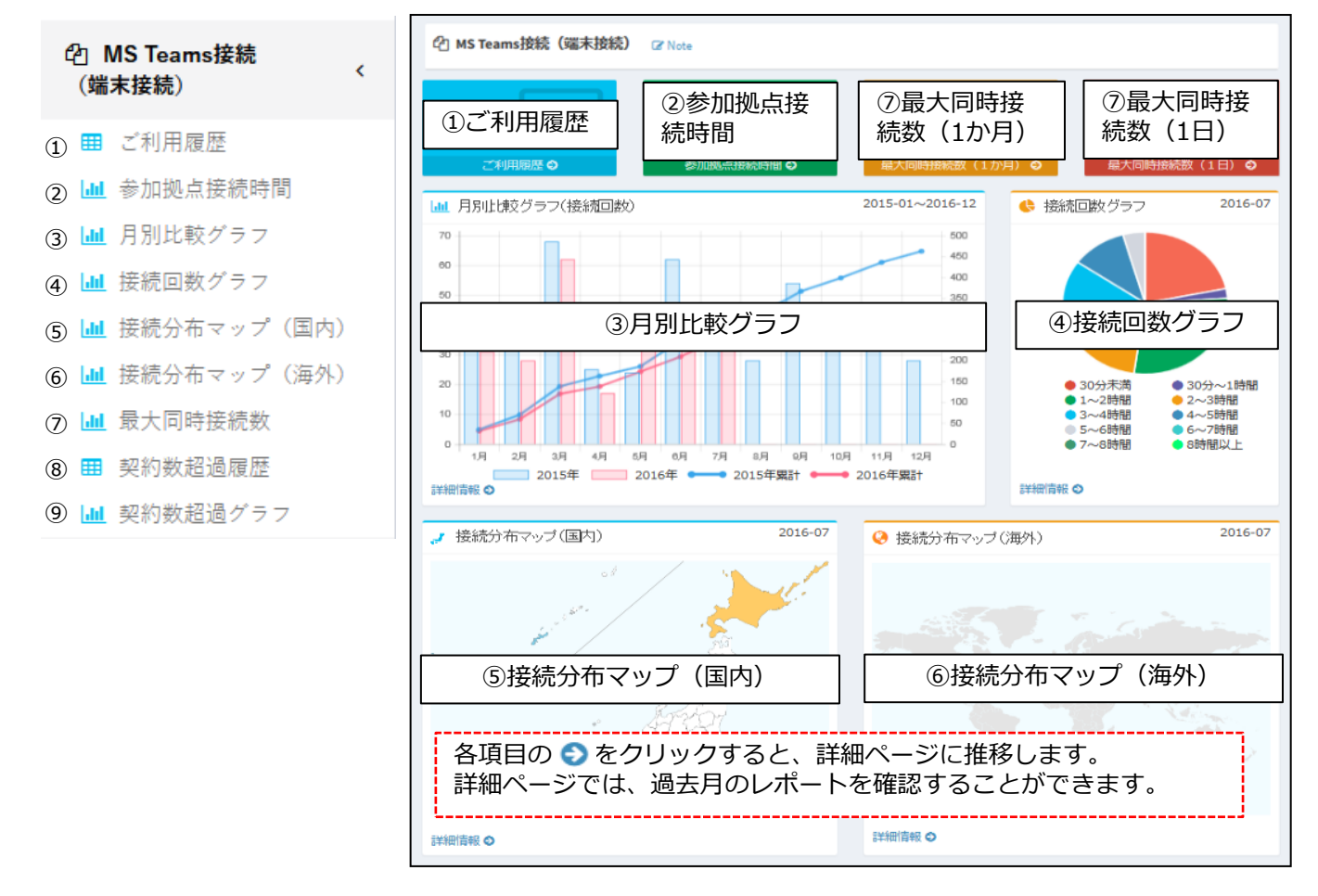

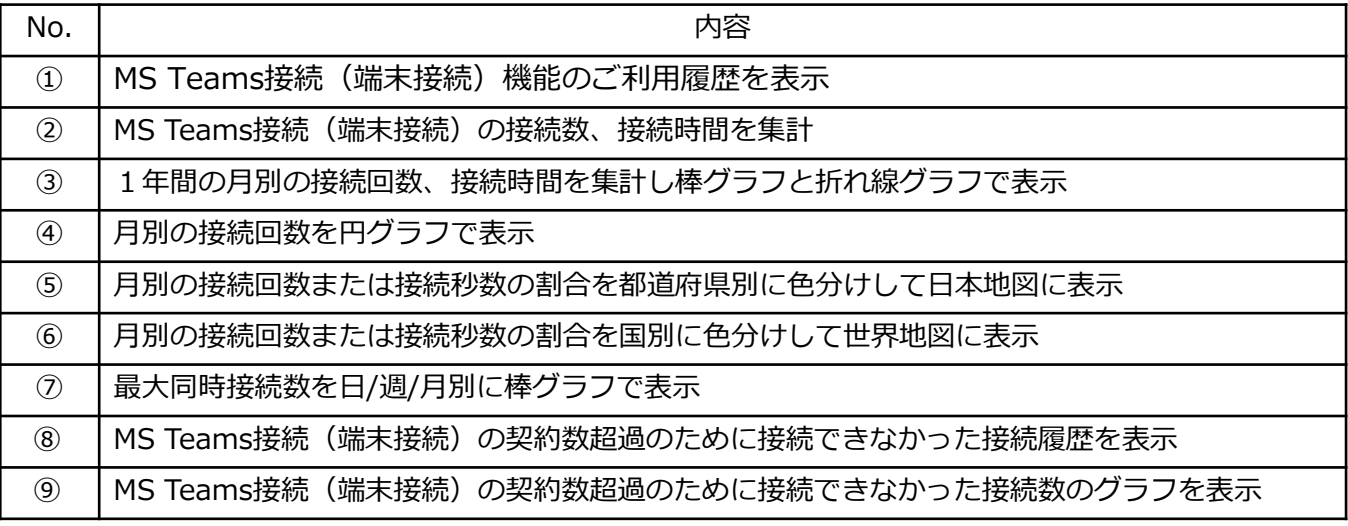

※①~⑦については多地点接続メニューと同じ表示形式になりますので各メニューの ページをご参照ください。⑧⑨の説明は次ページ以降をご参照ください。

### **契約数超過履歴**

### ※「Web会議接続(M) 端末接続」をご契約のお客さまに表示されるメニューです。

MS Teams接続(端末接続)の「契約数超過履歴」をクリックすると、Web会議接続 (M) 端末接続の契約数超過のために接続できなかった接続履歴が表示されます。

※ データの保有期間は過去48ヶ月分となります。

**⊞ MS Teams接続(ダイレクト) 契約数超過履歴 図 Note** 

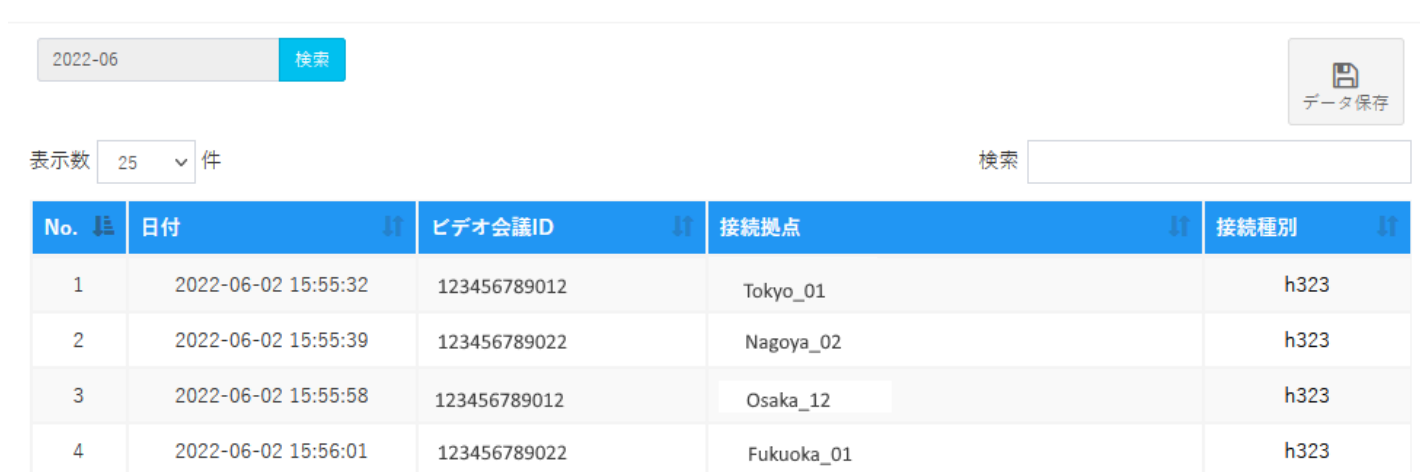

ビデオ会議ID・・・Microsoft Teamsの会議室番号(3ケタのプレフィックス付き)

接続拠点・・・Smartサービスを利用してMicrosoft Teamsの会議室に接続しようとし たテレビ会議拠点の端末に登録されている名前が表示されます。

接続種別・・・ Microsoft Teamsの会議室に接続しようとしたテレビ会議拠点の種別 が表示されます。※h323、WebRTCなど

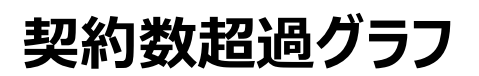

※「Web会議接続(M) 端末接続」をご契約のお客さまに表示されるメニューです。

MS Teams接続(端末接続)の「契約数超過グラフ」をクリックすると、Web会議接 続(M) 端末接続の契約数超過のために接続できなかった接続数のグラフが表示されます。

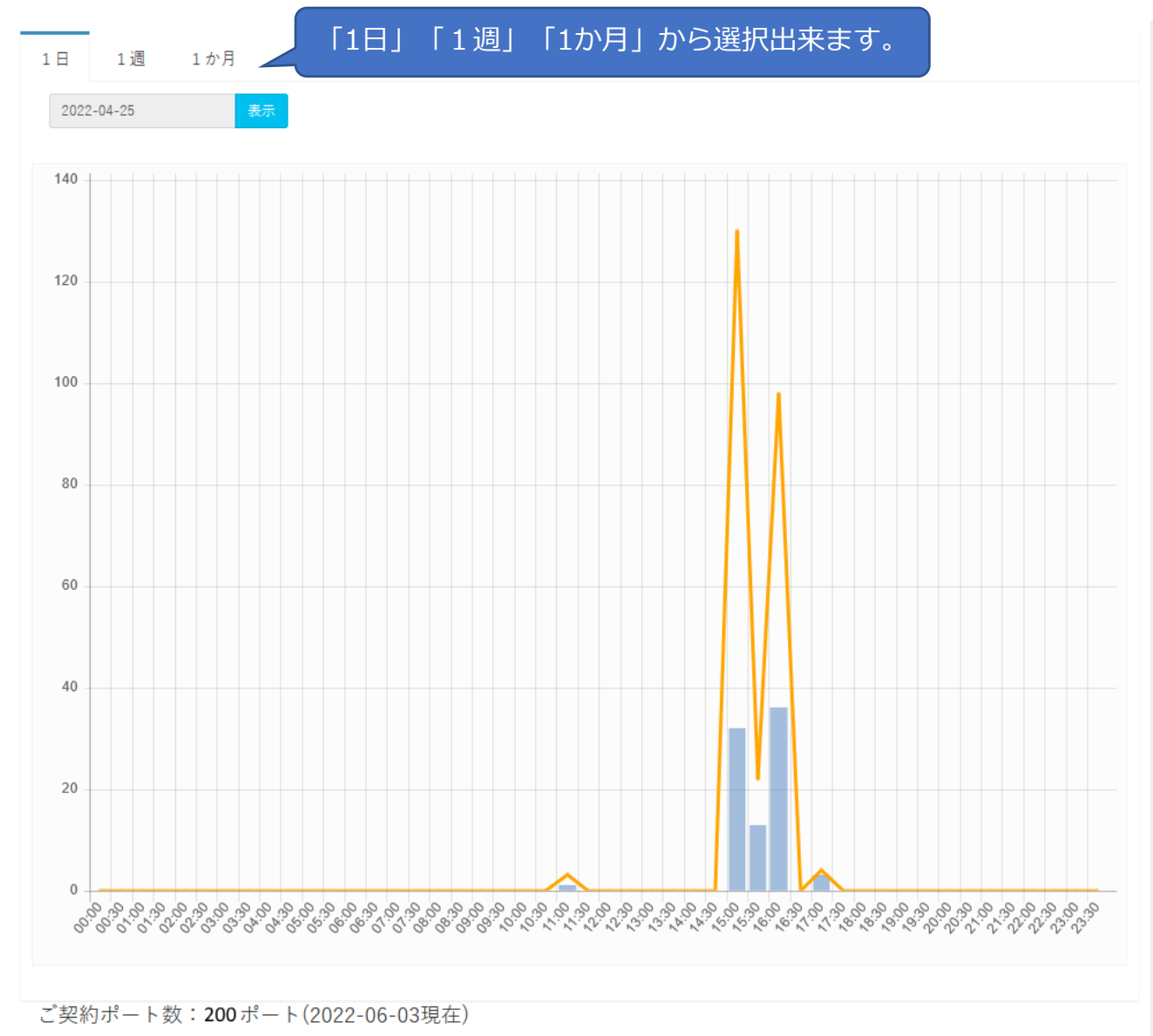

- 1日・・・・・30分単位の最大値を1日分表示
- 1 凋・・・・・1日の最大値を1 凋間分表示
- 1か月・・・1日の最大値を1か月間分表示

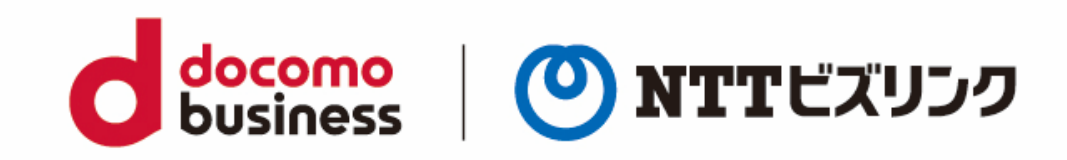